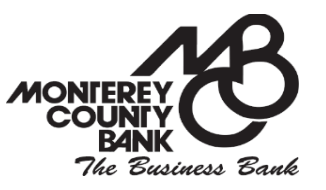

# **Browsers & System Requirements for Online Banking**

# **January 23, 2018**

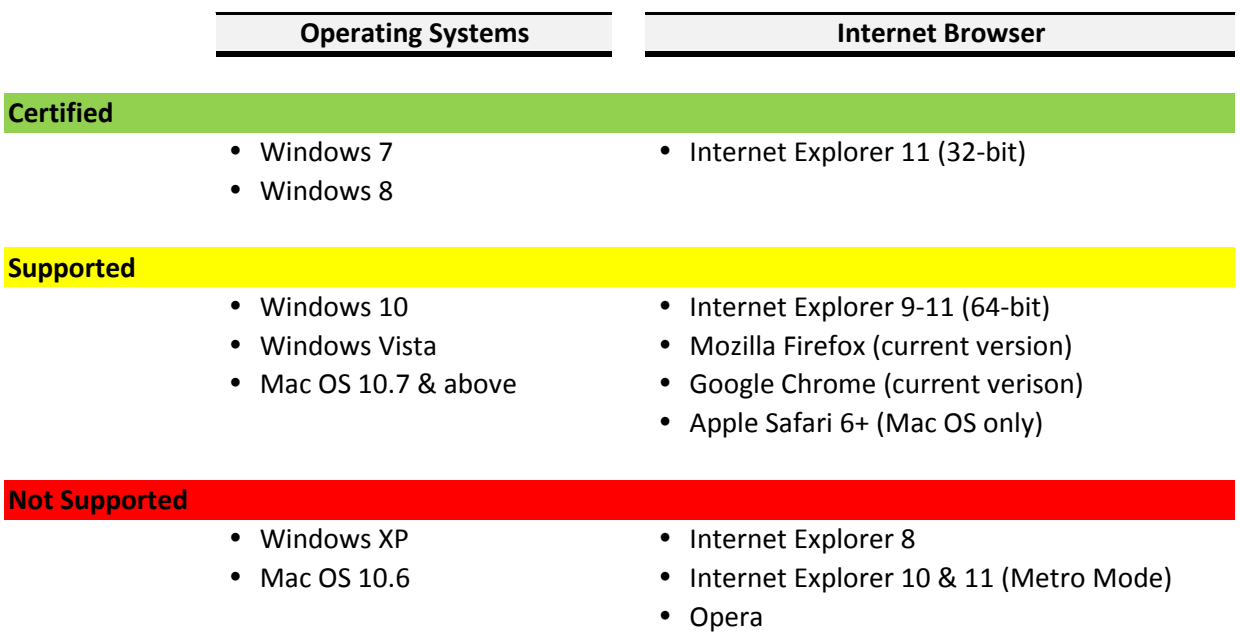

# **How to find your Operating System & Version**

## For **WINDOWS:**

#### Go to **Start** menu

- Go to **Control Panel**
	- Select **System**

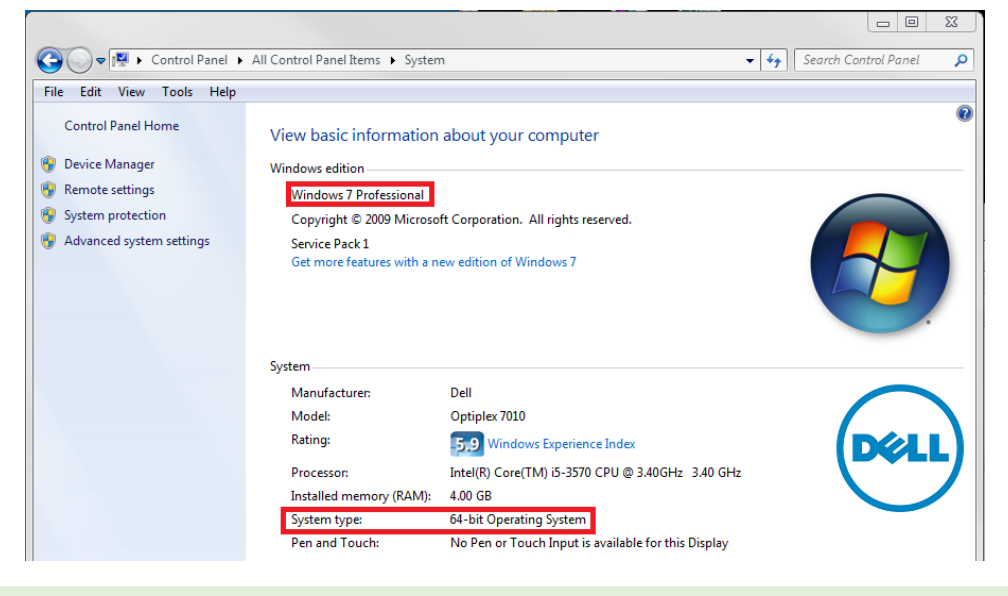

## For **MAC:**

From the **Apple menu** in the corner of your screen, choose **About This Mac**. The version of your operating system appears beneath "macOS" or "OS X" in the window that opens. If you need to know the build, click the version. This example shows macOS High Sierra version 10.13, build 17A365:

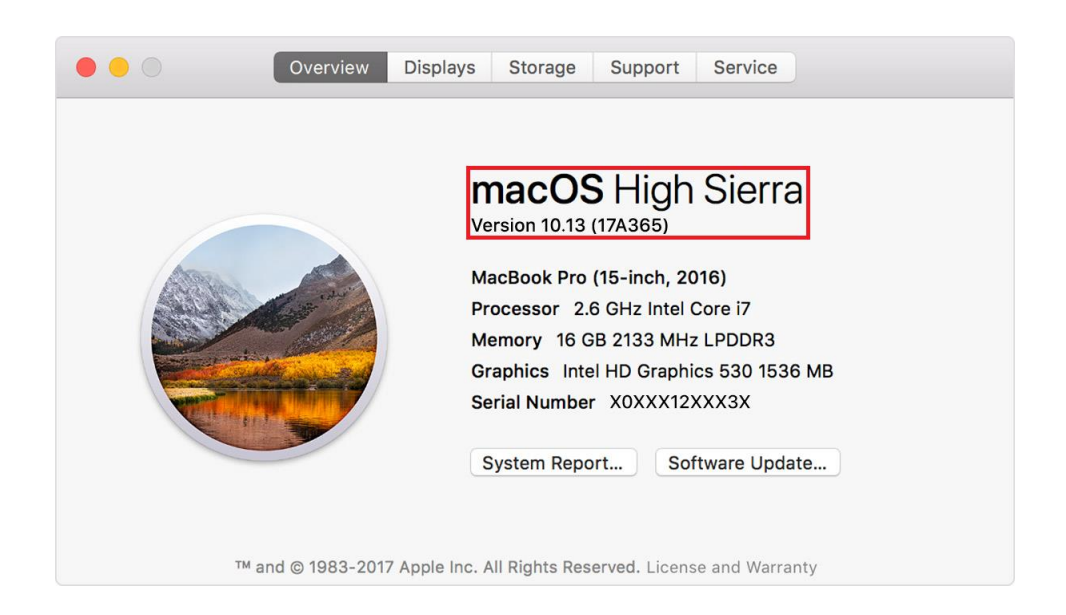

# **How to find your Internet Browser Version** (desktop/laptop)

## **For INTERNET EXPLORER**

## Go to **Help** menu > Select **About Internet Explorer**

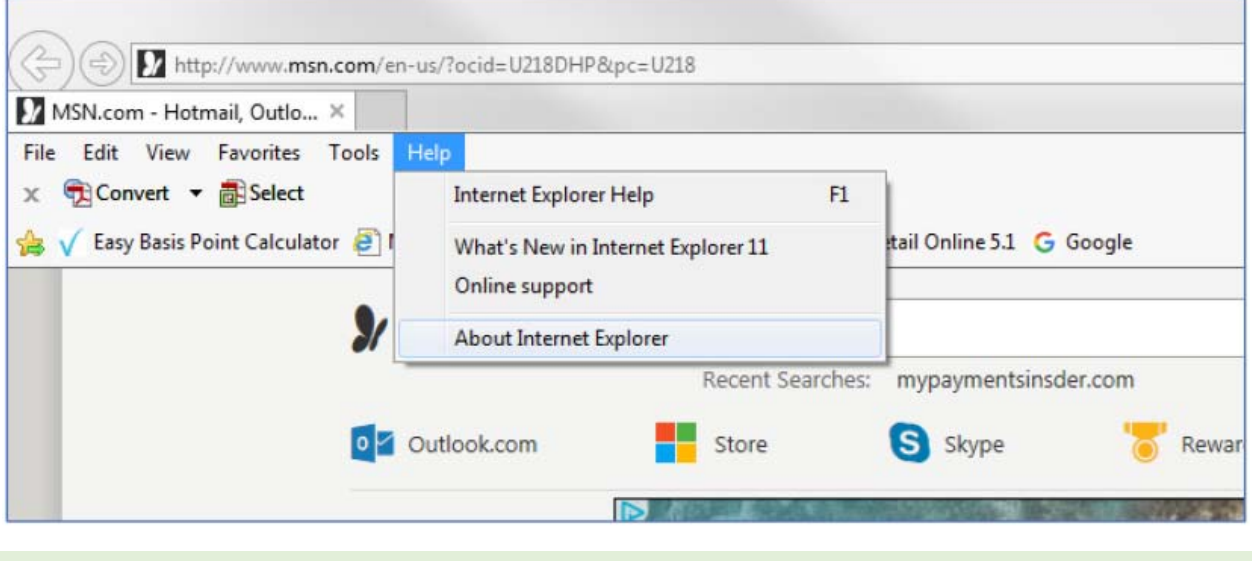

## **For GOOGLE CHROME**

Click on the icon > Go to **Help** > Select **About Google Chrome**

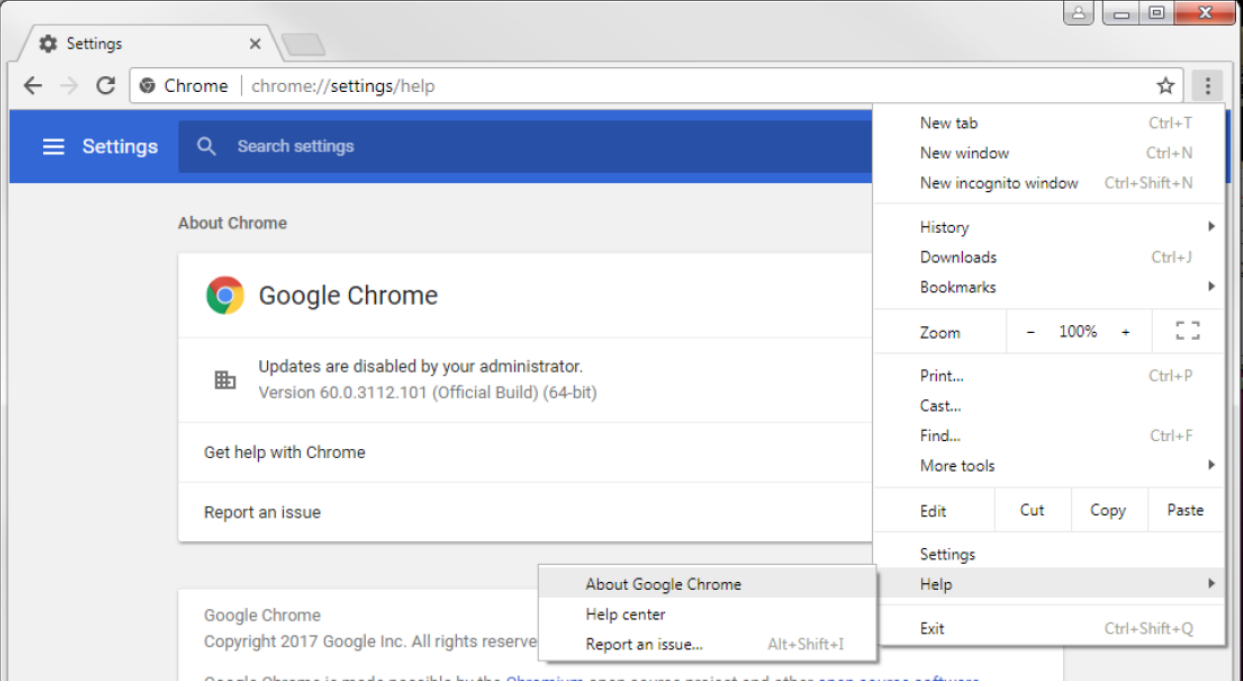

# **How to find your Internet Browser Version** (desktop/laptop)

## **For SAFARI**

In the Safari browser, select **Safari** from the main menu. Click on **About Safari**

If running Safari on a windows computer, select the **Help** tab from the menu and then select **About Safari**

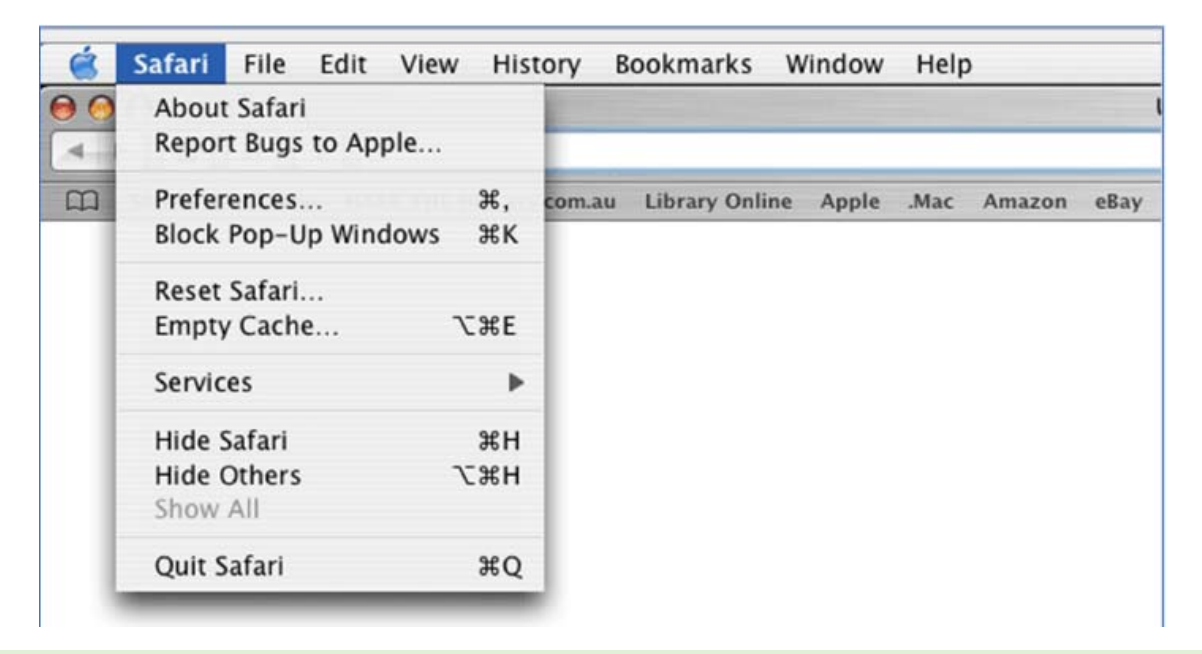

#### **For MOZILLA/FIREFOX**

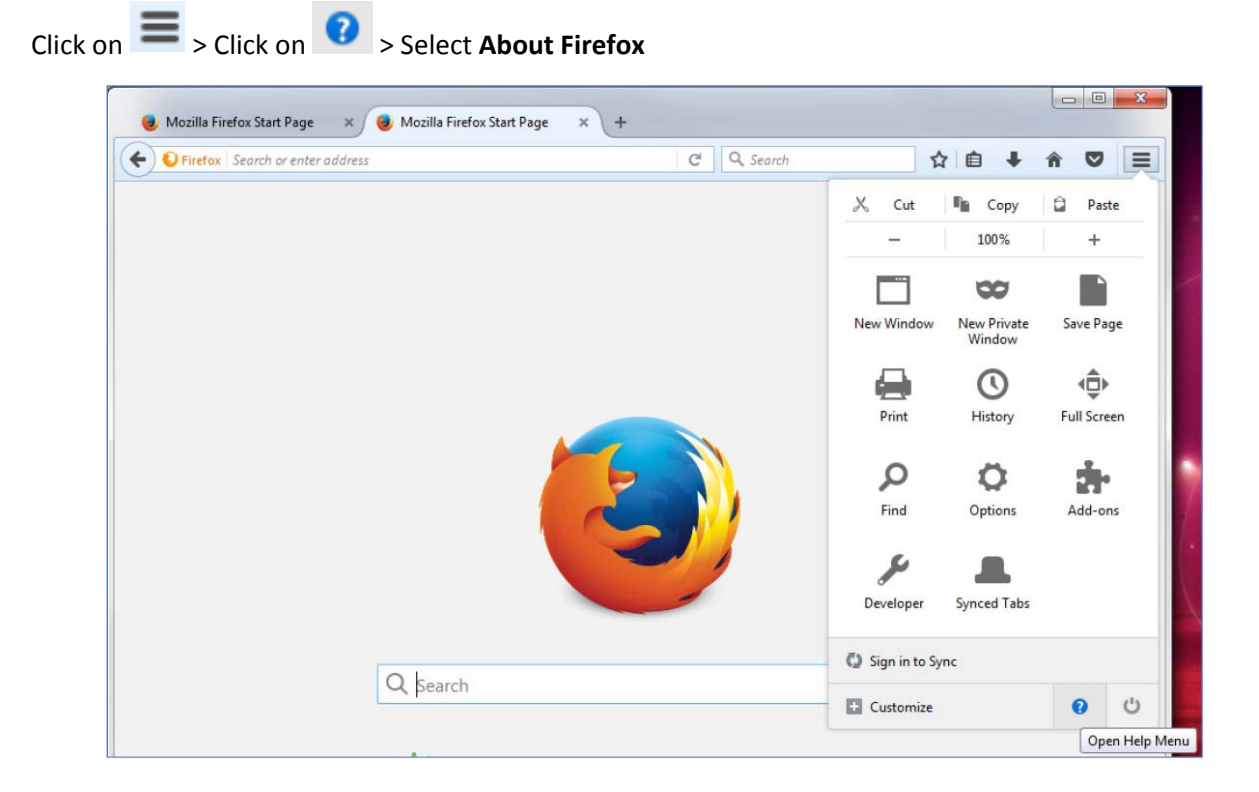